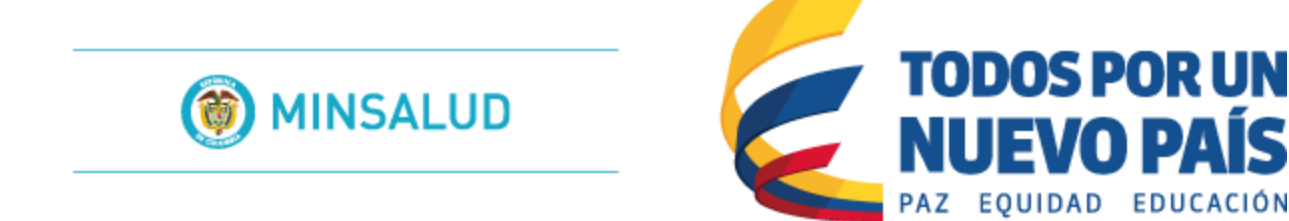

## Sistema de Información de Habilitación - SOGC de la Dirección de Prestación de Servicios y Atención Primaria.

## Ministerio de Salud y Protección Social.

## MANUAL DEL USUARIO ORGANIZACIONES FUNCIONALES Usuario: Direcciones Departamentales y Distritales de Salud – Verificador.

Módulo de Organizaciones Funcionales del Registro Especial de Prestadores de Servicios de Salud – REPS.

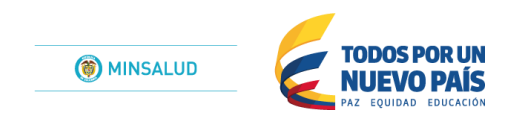

## Contenido

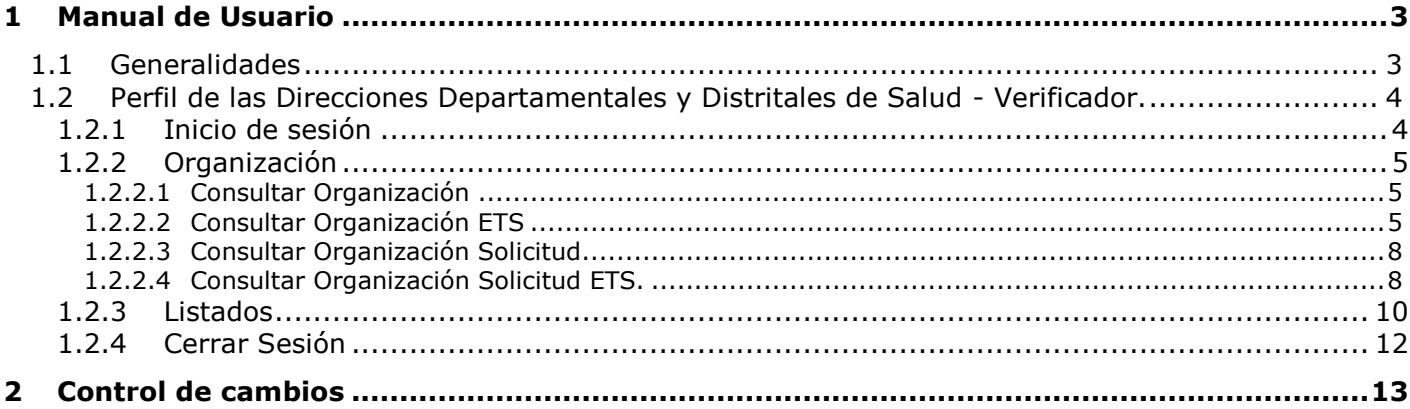

# <span id="page-2-0"></span>*1 Manual de Usuario*

Este capítulo está dirigido a los actores que trabajan con las interfaces del sistema, en los diferentes escenarios planteados en las etapas de análisis y diseño. Este manual no pretende reemplazar los métodos, procedimientos o normas definidos sino servir de instrumento para el seguimiento de los mismos. Para el correcto entendimiento de la funcionalidad aquí planteada se debe tener en cuenta que las opciones y funciones aplican de acuerdo a los actores y sus perfiles, según se hayan definido sus permisos de acceso a los diferentes menús de la aplicación.

La Aplicación Web, es una herramienta implementada por el Ministerio de Salud y Protección Social para apoyar tecnológicamente a las Direcciones Departamentales y Distritales de Salud en los procesos de Inscripción y Novedades para el módulo de Organizaciones Funcionales del Registro Especial de Prestadores de Servicios de Salud (REPS).

Con esta aplicación Web, se pretende mejorar la calidad de la Información para el módulo de Organizaciones Funcionales del Registro Especial de Prestadores de Servicios de Salud (REPS), a través de validaciones en la captura de los datos, disminuyendo inconsistencias y conocer la oferta de prestadores del país en tiempo real, para el ámbito de las Organizaciones Funcionales.

A los procesos de captura, validación y presentación de la información se accede de acuerdo con los perfiles definidos:

- Perfil del público: Consultas Web de la información de habilitacion para el módulo de Organizaciones Funcionales del Registro Especial de Prestadores de Servicios de Salud (REPS).
- Perfil del prestador: Captura Web para el diligenciamiento de la información exigida para la inscripción y novedades para el módulo de Organizaciones Funcionales del Registro Especial de Prestadores de Servicios de Salud (REPS).
- Perfil de las Direcciones Departamentales y Distritales de Salud Verificador: Captura Web para realizar el proceso de verificación de los soportes documentales para el módulo de Organizaciones Funcionales del Registro Especial de Prestadores de Servicios de Salud (REPS).
- Perfil del Ministerio de Salud y Protección Social Verificador: Captura Web para realizar el proceso de autorización de los soportes documentales para el módulo de Organizaciones Funcionales del Registro Especial de Prestadores de Servicios de Salud (REPS).
- Perfil del Ministerio de Salud y Protección Social Mesa de evaluación: Captura Web para realizar el proceso de hallazgos documentales durante el proceso de solicitud del postulante para el módulo de Organizaciones Funcionales del Registro Especial de Prestadores de Servicios de Salud (REPS).
- Perfil del Ministerio de Salud y Protección Social Habilitacion: Captura Web para realizar el proceso de habilitacion para el módulo de Organizaciones Funcionales del Registro Especial de Prestadores de Servicios de Salud (REPS).
- Superintendencia Nacional de Salud. SUPERSALUD Consultas Web de la información del proceso de inscripción y habilitacion para el módulo de Organizaciones Funcionales del Registro Especial de Prestadores de Servicios de Salud (REPS).

### <span id="page-2-1"></span>**1.1 Generalidades**

Para acceder a la aplicación de Habilitación del módulo de Organizaciones Funcionales del Registro Especial de Prestadores de Servicios de Salud (REPS) del Ministerio de Salud y de la Protección Social se debe utilizar el explorador de Internet dando la dirección http://prestadores.minsalud.gov.co/organizaciones funcionales.

Para comenzar a utilizar la aplicación se debe iniciar sesión con un usuario y contraseña establecidos por el administrador del sistema en la pantalla de inicio. Las condiciones que imposibilitan el ingreso a la aplicación son: el usuario no existe, la contraseña es incorrecta, el tiempo de utilización de la cuenta ha expirado.

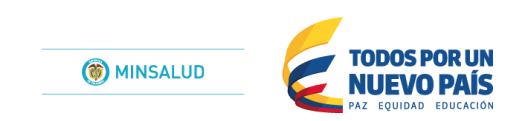

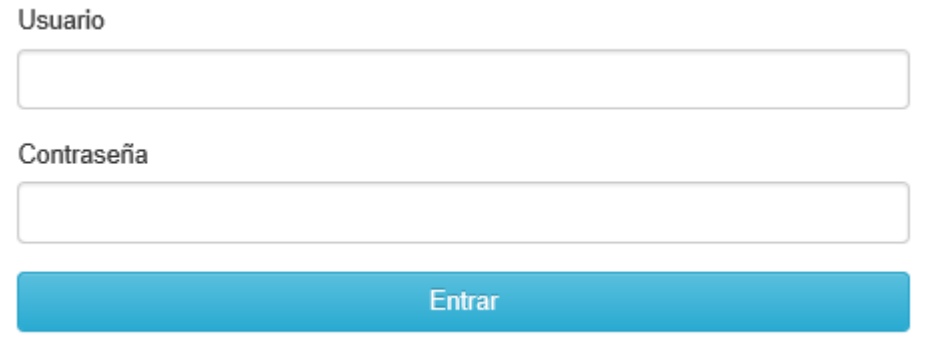

### <span id="page-3-0"></span>**1.2 Perfil de las Direcciones Departamentales y Distritales de Salud - Verificador.**

En esta ocasión nos enfocáremos a la explicación detallada del MANUAL DE USUARIOS para las DIRECCIONES DEPARTAMENTALES Y DISTRITALES DE SALUD - VERIFICADOR, que realizan el proceso de verificación de las postulaciones realizadas por los prestadores para la inscripción y habilitación en el módulo de Organizaciones Funcionales del Registro Especial de Prestadores de Servicios de Salud (REPS).

### <span id="page-3-1"></span>**1.2.1 Inicio de sesión**

Para acceder a la aplicación del módulo de Organizaciones Funcionales del Registro Especial de Prestadores de Servicios de Salud – REPS, se debe utilizar el explorador de Internet dando la dirección Internet [http://prestadores.minsalud.gov.co/organizaciones\\_funcionales.](http://prestadores.minsalud.gov.co/organizaciones_funcionales)

Para comenzar a utilizar la aplicación se debe iniciar sesión con un usuario y contraseña establecidos por el administrador del sistema, las cuales son informadas al responsable del Registro Especial de Prestadores de Servicios de Salud en cada dirección departamental o distrital de salud.

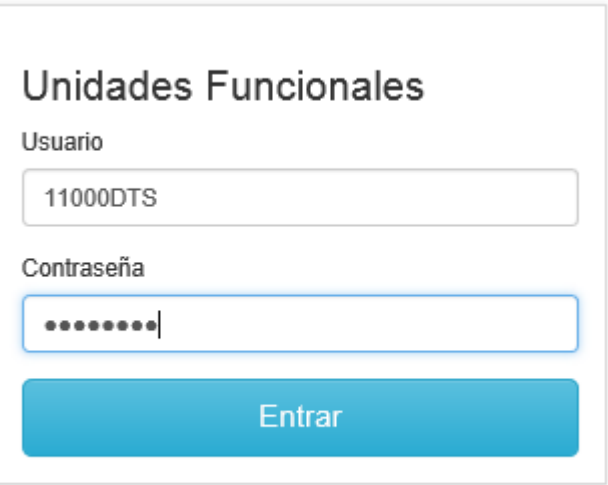

Powered by Ministerio de Salud y Protección Social

**Entrar.** Una vez digitados el usuario y la contraseña, se debe dar clic en el botón *Entrar*, para acceder al aplicativo.

Si el ingreso fue exitoso, se presentará la siguiente ventana:

MinSalud Organización - Listados - Administrador -Hola VERIFICADOR ETS DE UNIDAD FUNCIONAL -

En esta ventana las Direcciones Departamentales y Distritales de Salud - Verificador. Puede visualizar la información que ha enviado el prestador postulante por medio del módulo de Organizaciones Funcionales del Registro Especial de Prestadores de Servicios de Salud (REPS), para la verificación por parte las Direcciones Departamentales y Distritales de Salud y posterior envío al Ministerio de Salud y Protección Social.

A continuación el menú de opción con lista despegable: Organización Listados Administrador

### <span id="page-4-0"></span>**1.2.2 Organización**

Menú que permite la consulta de la organización funcional solicitada por el prestador postulante.

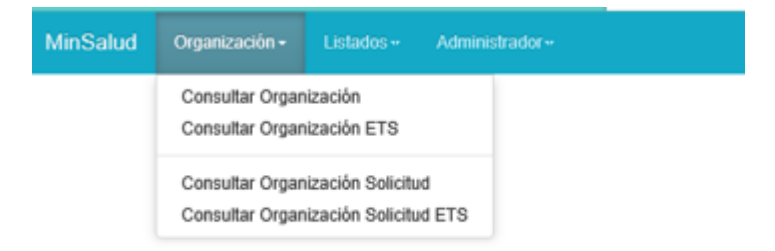

### <span id="page-4-1"></span>**1.2.2.1 Consultar Organización**

Opción disponible para el perfil del Ministerio de Salud y Protección Social. Por tal motivo el resultado es el siguiente, por encontrarse con el perfil de Direcciones Departamentales y Distritales de Salud – Verificador.

No tiene permisos para acceder a la página.

### <span id="page-4-2"></span>**1.2.2.2 Consultar Organización ETS**

Formulario que permite visualizar la información que ha sido registrada por el prestador postulante a través del módulo de Organizaciones Funcionales del Registro Especial de Prestadores de Servicios de Salud – REPS. Al revisar el estado se visualiza si se encuentra pendiente por verificar por las Direcciones Departamentales y Distritales de Salud.

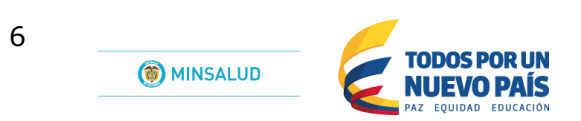

### Consultar Organización - ETS

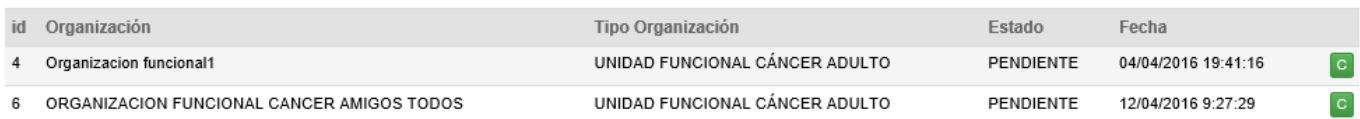

# En la lista de organizaciones usted puede seleccionar cualquiera, oprimiendo el botón consulta: <sup>c</sup>e

Que obtiene como resultado, la siguiente información:

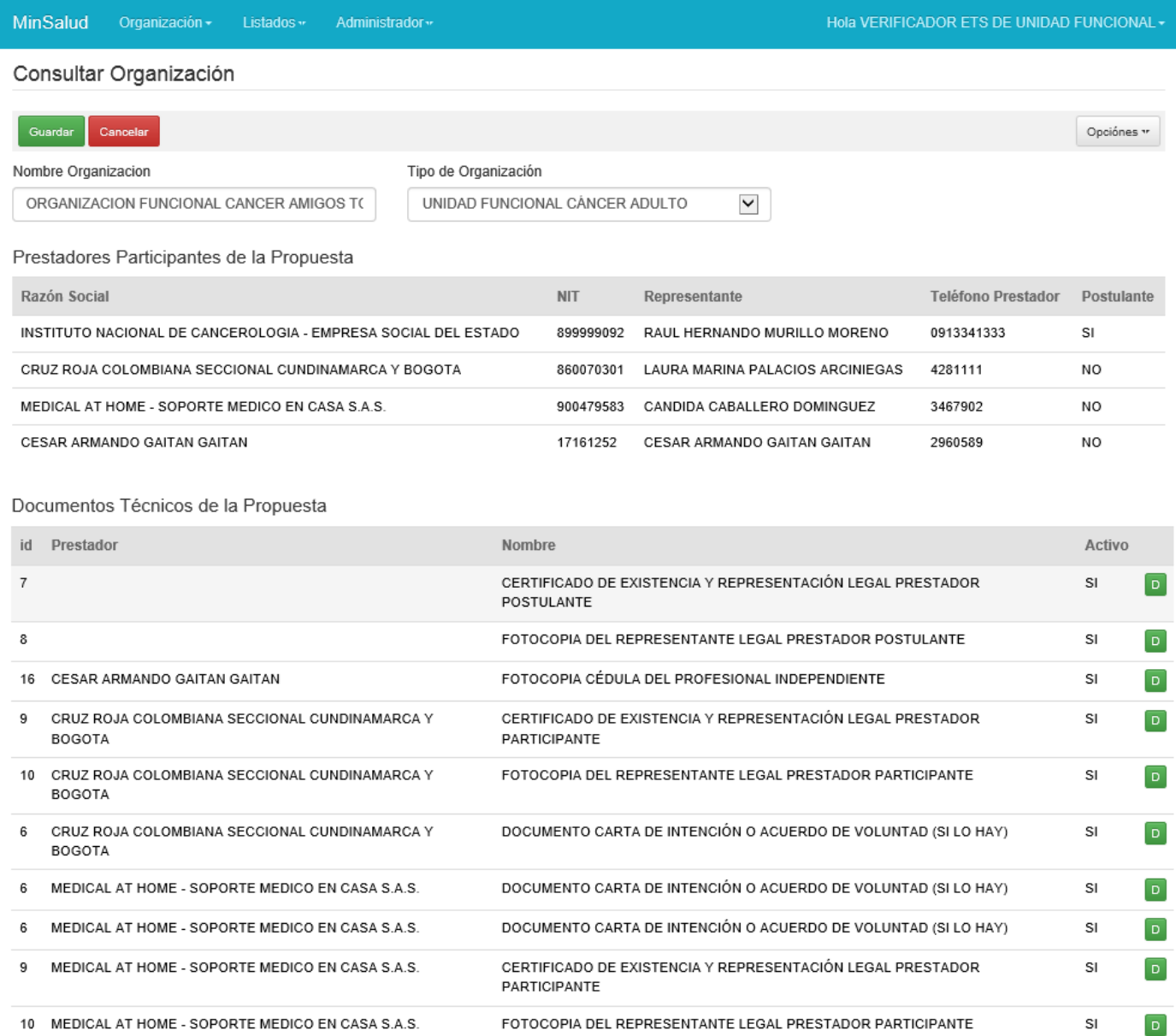

#### Documentos Del Proponente

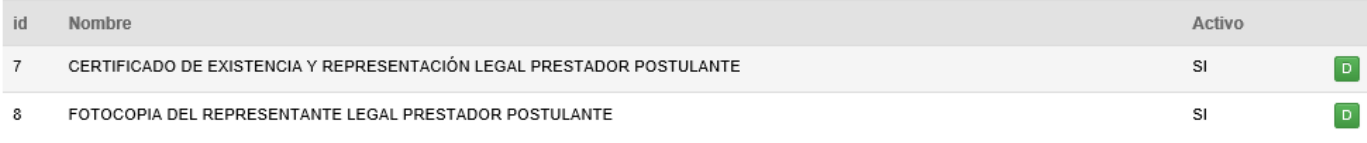

### Documentos de Participantes

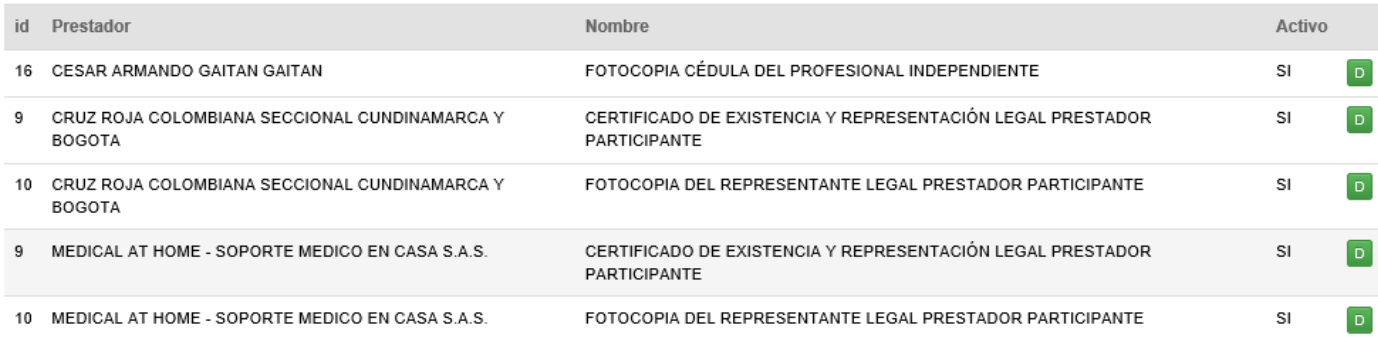

### Para visualizar cada uno de los items de los documentos solo basta con oprimir el botón:

Documentos Del Proponente

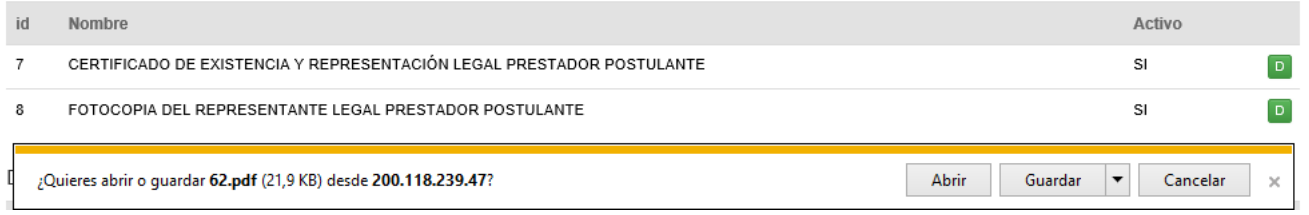

Y así abrir el documento que fue agregado por el prestador postulante.

Tenga en cuenta que en la parte superior del formulario, se tiene activo el botón Opciones, el cual permite visualizar todos los servicios que fueron agregados para conformar la organización funcional.

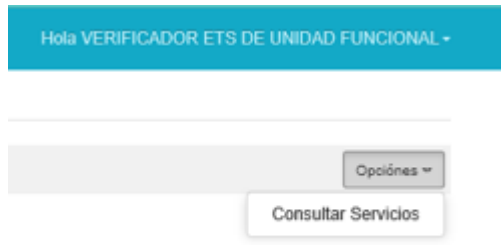

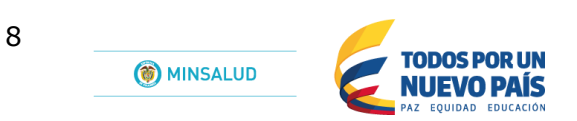

#### **Consultar Servicios**

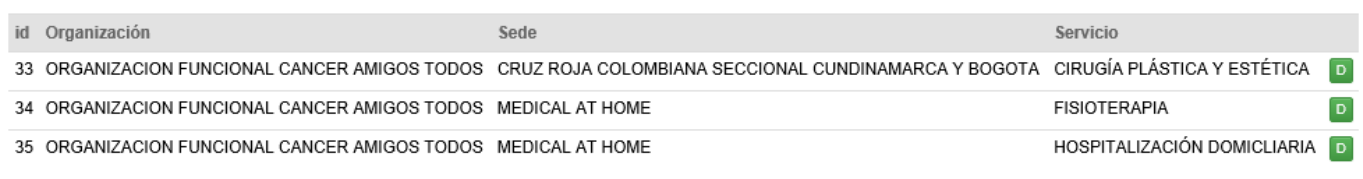

Se reitera que para visualizar cada uno de los items de los documentos solo basta con oprimir el botón:

### <span id="page-7-0"></span>**1.2.2.3 Consultar Organización Solicitud**

Opción disponible para el perfil del Ministerio de Salud y Protección Social. Por tal motivo el resultado es el siguiente, por encontrarse con el perfil de Direcciones Departamentales y Distritales de Salud – Verificador.

No tiene permisos para acceder a la página.

### <span id="page-7-1"></span>**1.2.2.4 Consultar Organización Solicitud ETS.**

Formulario que permite visualizar y registrar la verificación que ha sido registrada por el postulante a través del módulo de Organizaciones Funcionales del Registro Especial de Prestadores de Servicios de Salud – REPS.

Consultar Organización Solicitud de ETS

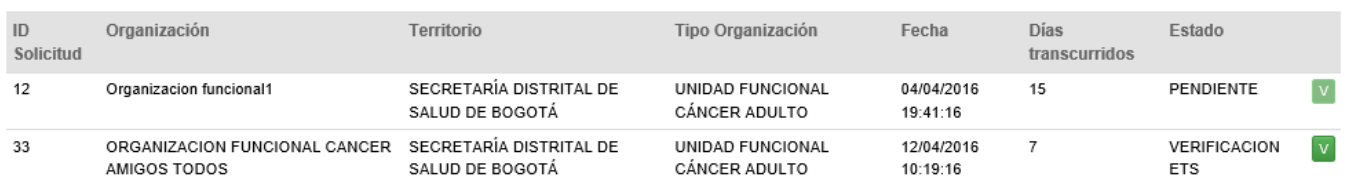

Oprimiento el botón permite abrir el formulario para que el usuario de las Direcciones Departamentales y Distritales de Salud, realice el proceso de cumplimiento a cada uno de los documentos que fueron entregados por el prestador postulante por medio del módulo de Organizaciones Funcionales del Registro Especial de Prestadores de Servicios de Salud (REPS).

A continuación se observa el formulario de respuesta a la anterior acción.

Cerrar Cancelar

### Verificación de Soportes de la Propuesta

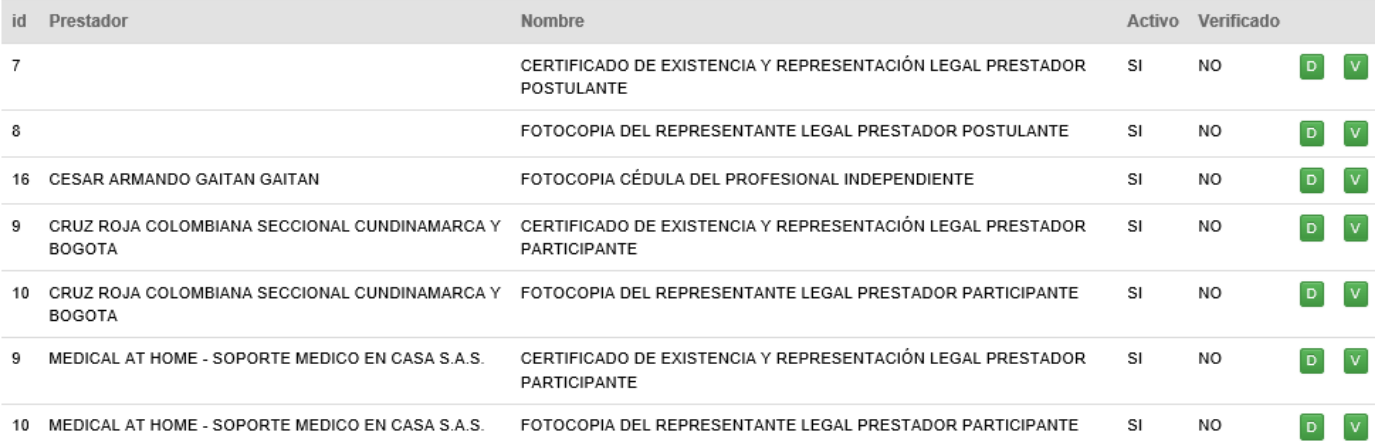

### Lista de Verificación

l v

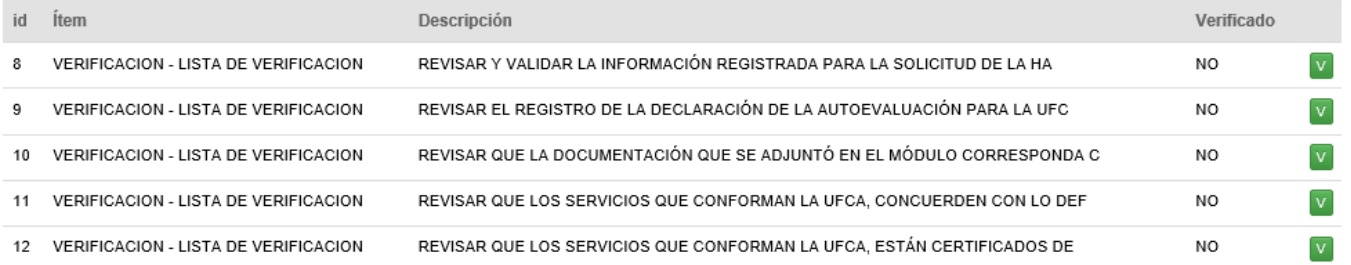

En la lista de soportes y verificacion el usuario de las Direcciones Departamentales y Distritales de Salud, deberá de realizar el registro de verificación uno a uno, como se describe a continuación:

**D** Botón que permite visualizar el documento que fue cargado por el prestador postulante.

Botón que permite el ingreso a verificar el item que ha sido seleccionado.

#### Verificación de Soportes de la Propuesta id Prestador cado Lista de Verificación para FOTOCOPIA CÉDULA DEL PROFESIONAL INDEPENDIENTE  $\overline{\mathcal{X}}$  $\overline{7}$ id Resumen  $\delta$ 2 Titulo Justificación Calificación: DOCUMENTACION-CONFORMACION  $16\,$ **CESAR ARM En Verificación** No Cumple Descripción **CRUZ ROJA**  $\overline{9}$ D V SE VERIFICA EL CONTENIDO DEL DOCUMENTO.  $\bigcirc$ Cumple **BOGOTA** 10 CRUZ ROJA D V **BOGOTA MEDICAL AT**  $\overline{9}$  $D$  V Guardan MEDICAL AT HOME - SOPORTE MEDICO EN CASA S.A.S. FOTOCOPIA DEL REPRESENTANTE LEGAL PRESTADOR PARTICIPANTE 10  $SI$ N<sub>O</sub>  $\boxed{0}$  V

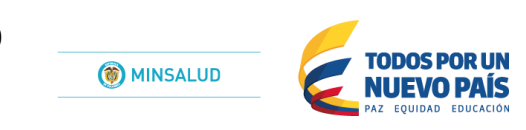

En este formulario el usuario de las Direcciones Departamentales y Distritales de Salud, realizará la verificación de los soportes entregados por el prestador postulante por medio del módulo de Organizaciones Funcionales del Registro Especial de Prestadores de Servicios de Salud – REPS.

Al terminar el diligenciamiento del formulario oprima el botón Guardar y así seguir con los demás conceptos de verificación.

#### Registrar Verificación - ETS

Cerrar Cancelar

### Verificación de Soportes de la Propuesta

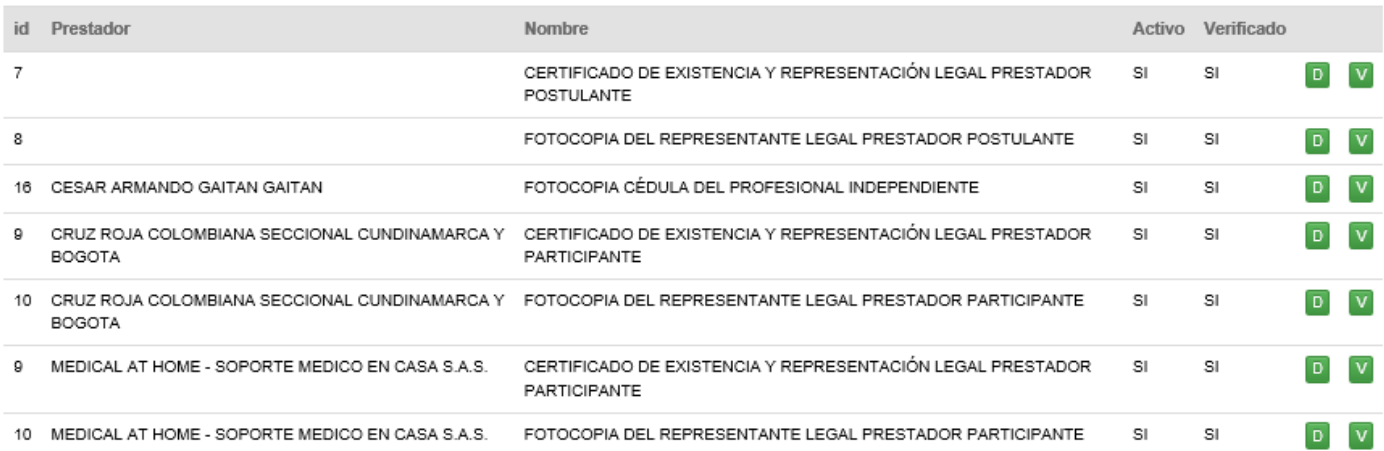

### Lista de Verificación

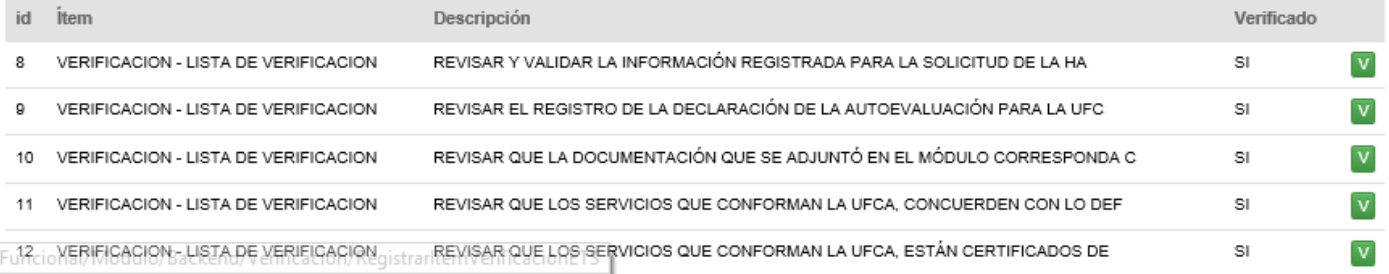

Después de realizar el proceso de verificación de cada uno de los ítem, usted visualizará que aparece SI en la casilla de verificado. Para posteriormente oprimir el botón Guardar y así enviar esta información al Ministerio de Salud y Protección Social.

### <span id="page-9-0"></span>**1.2.3 Listados**

Menú que permite la visualización de la información del módulo de Organizaciones Funcionales para el Registro Especial de Prestadores de Servicios de Salud – REPS.

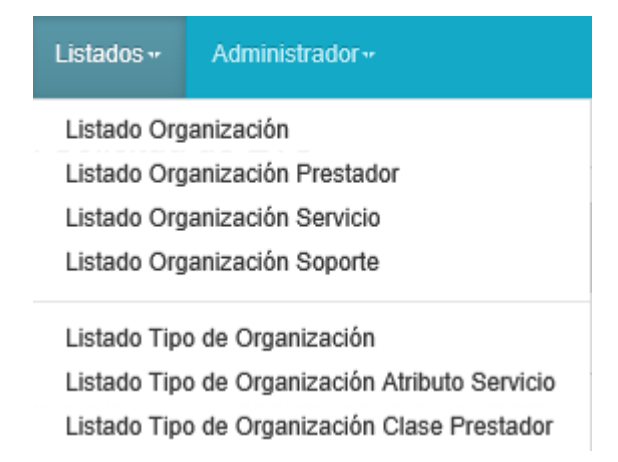

A continuacion se visualiza la informacion del fomulario listado Organización, donde se explica cada uno de los componentes que tiene dicho formulario para la aplicación de los demas listados:

**Nota:** Los colores no hacen parte del desarrollo final del formulario, solamente permiten ambientación para la explicación de las zonas del formulario de listado.

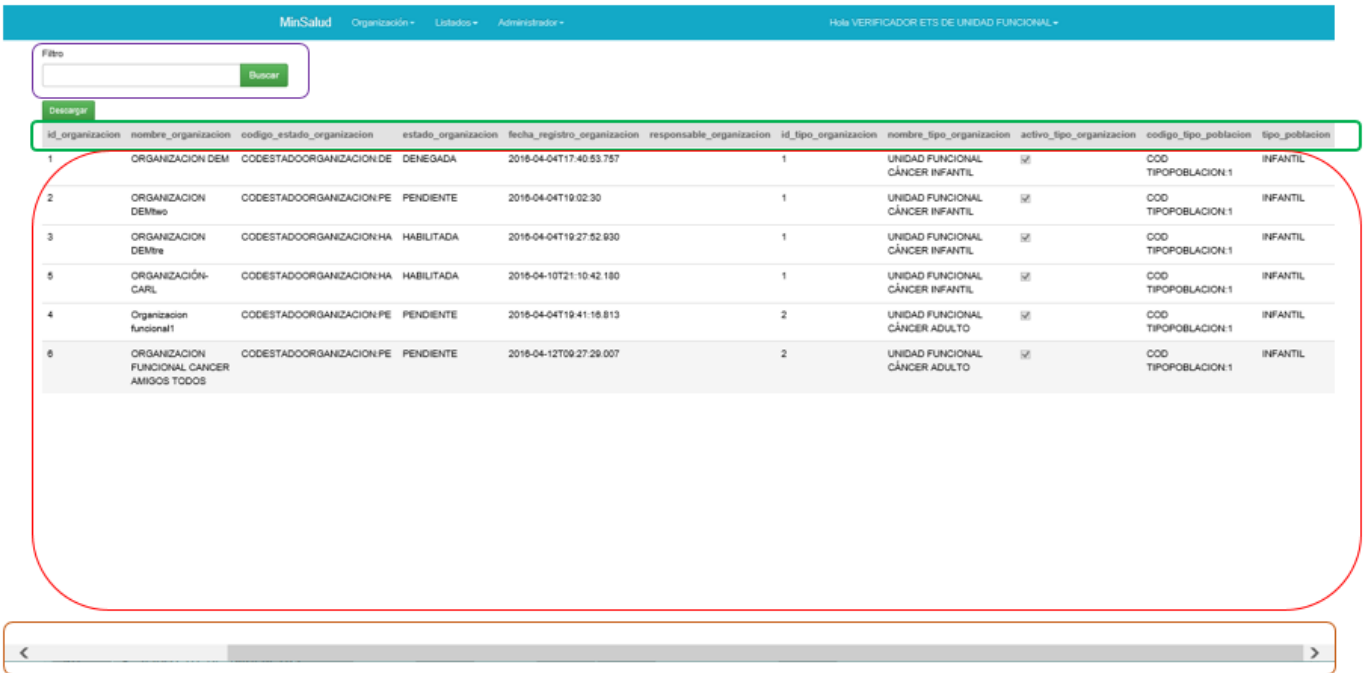

**Filtro**: Zona que permite digitar el parámetro de búsqueda que desea filtrar de la consulta.

**Títulos**: Zona que describe por medio del título del campo de la información que se está visualizando.

**Contenido resultado de la búsqueda**: Zona que permite la visualización del resultado de la búsqueda definida.

**Barra de desplazamiento horizontal**: Zona que permite el movimiento del formulario de manera horizontal para visualizar toda la información que se encuentra en el contenido resultado de la búsqueda.

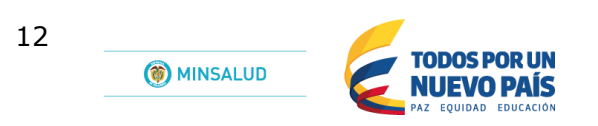

### <span id="page-11-0"></span>**1.2.4 Cerrar Sesión**

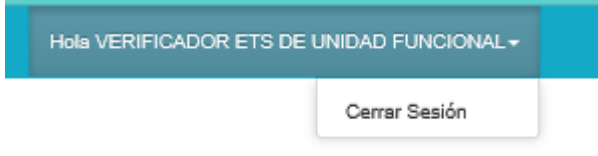

Para salir del modulo de Organizaciones Funcionales del Registro Especial de Prestadores de Servicios de Salud - REPS , de manera segura, dirigase a la ventana en la parte superior y oprima la opcion Cerrar Sesión.

# <span id="page-12-0"></span>*2 Control de cambios*

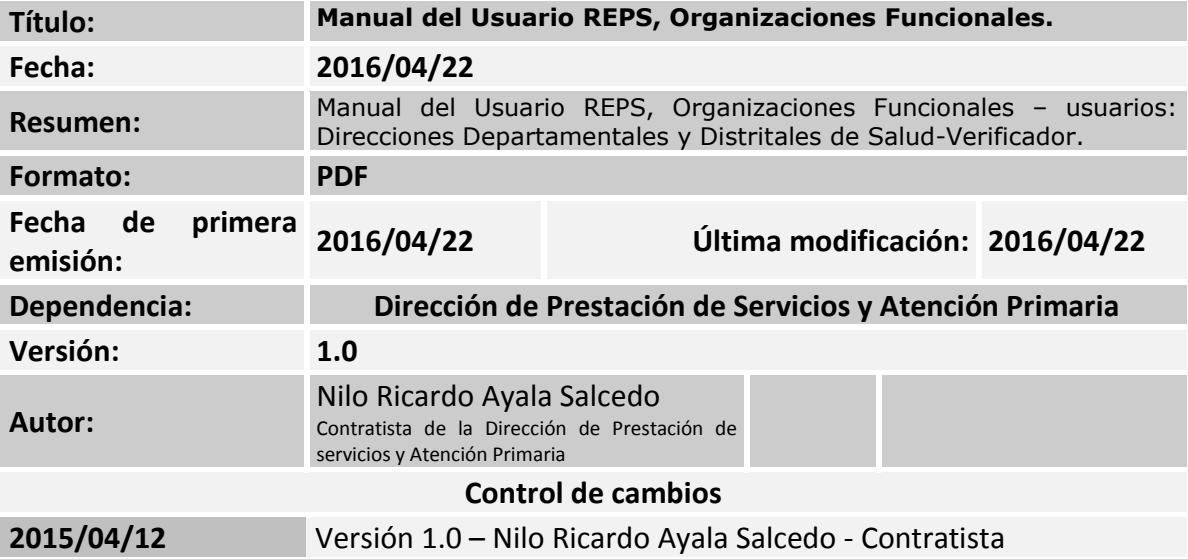